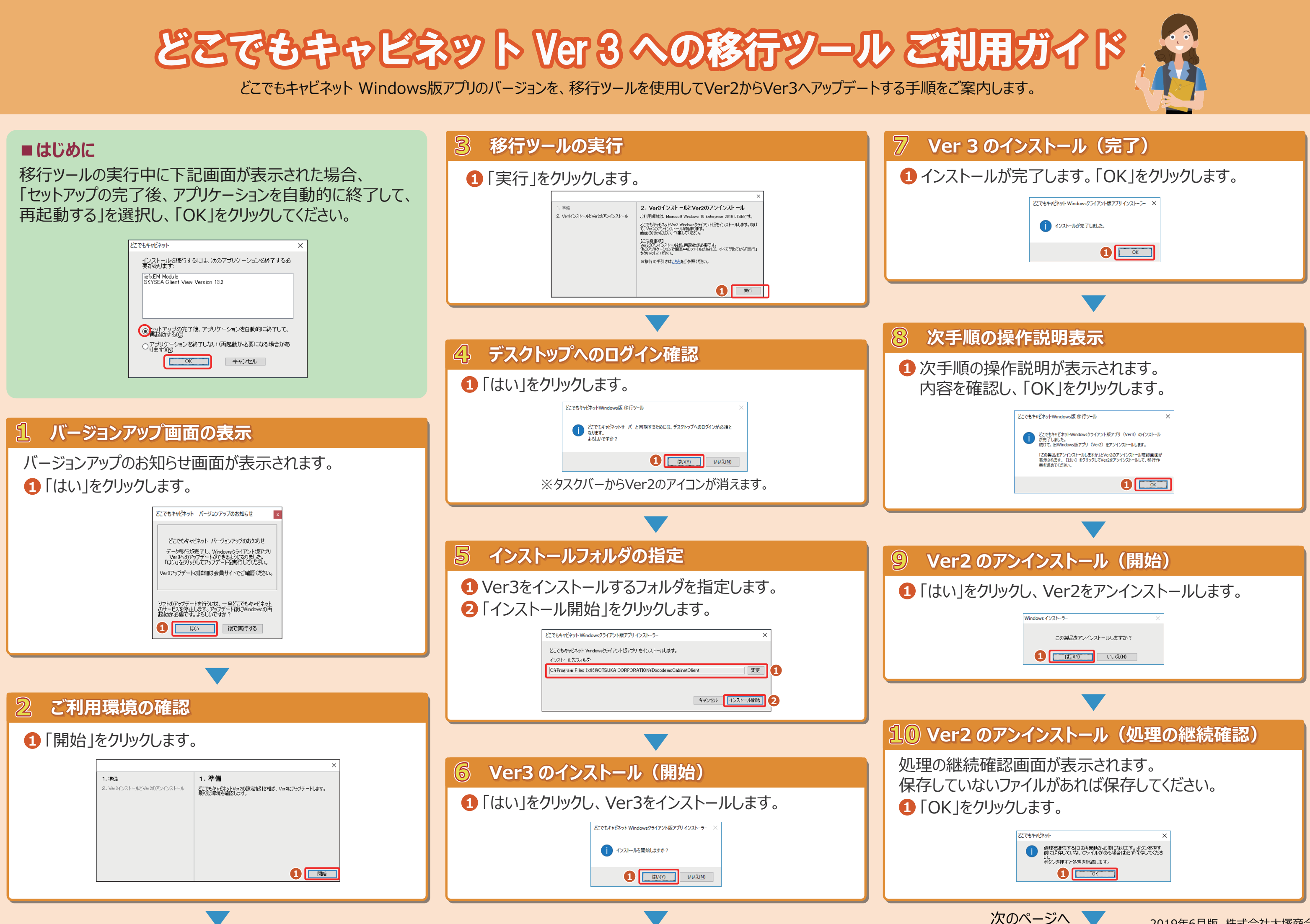

2019年6月版 株式会社大塚商会

## **11 Ver2 のアンインストール(完了) ■ご注意事項** 再起動の確認画面が表示されます。 ・ 複数のアカウントを設定されている場合、設定されている全てのアカウントがVer3環境に移行していないと **1** 「はい」をクリックして、再起動してください。 「バージョンアップはありません」というメッセージが表示されます。 その場合、移行ツールは使用せず、Ver3のアプリを新規インストール後、Ver3環境に移行済みのアカウントのみを どこでもキャビネットに行った構成の変更を有効にするに<br>は、システムを再起動する必要があります。すぐに再起動<br>する場合はは、1次で、後で手動で再起動する場合はしい。<br>え1をクリックしてください。 設定をしてください。 **1** ・ すでにVer3のアプリがインストールされている場合、以下メッセージが表示されます。 …<br>ここでもキャビネットWindows版 移行ツール ※ 既にどこでもキャビネットVer3 Windowsクライアント版アプリがイ<br>※ ンストールされています。 **12 Ver3 へのアップデート完了** 移行ツールはご利用いただけません。 再起動が完了すれば、すべての作業は完了です。  $\overline{\phantom{a}}$  ok タスクバーにVer3のアイコンが表示されます。 その場合、移行ツールは使用せず、インストールされているVer3のアプリにVer3環境に移行済みのアカウントのみを ※表示に時間がかかる場合があります。 設定してください。  $\bullet$  to  $*$ ・ 移行ツールの移行対象データは以下をご参照ください。 移行されるデータ ログインID・パスワード、どこキャビフォルダのパス 端末認証の証明書情報、全体設定の値 **再起動後、「移行作業が未完了です」 というメッセージが表示された場合** 設定されている自動ダウンロード設定 移行されないデータ Ver2アプリの退避フォルダの中身 Ver2のアンインストールが完了していない状態です。 「はい」をクリックし、表示された画面の指示に従って Ver2をアンインストールしてください。Ver2の設定は、 **■会員サイトのご案内** 移行ツールが自動でVer3へ引き継ぎます。 どこでもキャビネット会員サイトでは、Ver2からVer3へ移行されるお客様向けのコンテンツを用意しています。 どこでもキャドネット Ver2とVer3の違いや注意事項等を掲載していますのでご参照ください。 移行作業が未完了です。 【理由】Ver2のアンインストールが完了していません。 ▼Windows版アプリ Ver2からVer3へのアップデート [はい] をクリックし、画面の手順に従って、Ver2をアンインストールして移 https://dococab.tayoreru.com/support/v3/about.html行作業を進めてください。 移行作業を中止し、手動でVer3アプリにアカウントを設定する場合は [い ◎髓大塚商会 **サービフ約数 トイトフップ** →サービス約款 → サイトマップ 1 いえ] をクリックしてください。 たよれーる どこでもキャビネット 会員サイト 【ご注意事項】 よくあるご質問 ↓←エミデ・、<br>・移行作業を中止した場合、設定されているログインIDやパスワード情報、<br>マウント先の情報は移行されませんので、新規設定が必要です。<br>・証明書をご利用されている場合は、再度証明書を管理者様に発行して HOME > ご利用の手引き > 各種ツール> Windows版アプリ Ver2からVer3へのアップデート ご利用の手引き いただき、再設定が必要です。 O管理者マニュアル【Ver 3】 Windows版アプリ Ver2からVer3へのアップデート O管理者マニュアル O 利用者マニュアル【Ver 3】 ●利用者マニュアル 2019年7月12日から2020年4月12日にかけて、Ver2のどごでもキャビネットをご利用のお客様を順次Ver3に移行いたします。  $\frac{1}{1}$ いいえ(N) ていまモノナロセルウンのクモキリコとロレルリーに、VerZOSとことセキャロネットでニキリHXのも音楽をUNDスVersiUterTV.ISLはチタック<br>本ページはVerSに移行行動にご利用していただくVindows版房プリレク選いやWindows版アプリ移行時の手順、ご注意事項を記載しております。<br>※移行はご契約ごとに行いますので、移行予定日の1か月前に個別にご連絡いたします。 O 新作環境·注意本項 ●各種ツール Windows版アプリのVer2とVer3の違い ■主な違い Ver2 Ver3 通日 昌水 日の アイゴンの色 ドラッグ&ドロップの操作 オペアコピー 移動/士ビー<br>※Tクスプローラ準